### **Manual Usuario Valoración Antecedentes convocatoria Docentes**

Roles del sistema:

**Administrador**: Es el encargado de crear Usuarios (Analistas y Supervisores) y Asignar carpetas a Analistas AA y Supervisores AA, también puede ver el reporte de los aspirantes que han sido calificados

**Analistas AA**: Son los encargados de analizar los folios de los aspirantes de la convocatoria, también deben de calificar a los aspirantes dependiendo de los folios que estos ingresaron al sistema.

**Supervisores AA**: Son los encargados de determinar si los analistas realizaron bien la calificación de los aspirantes, deben determinar si le devuelven la calificación a los analistas o si la aprueban.

Cuando ingresamos al aplicativo, la primera pantalla es la de login, dependiendo del rol que tenga el usuario (Administrador, SupervisorAA, AnalistaAA), le mostrara las funcionalidades concernientes a cada rol.

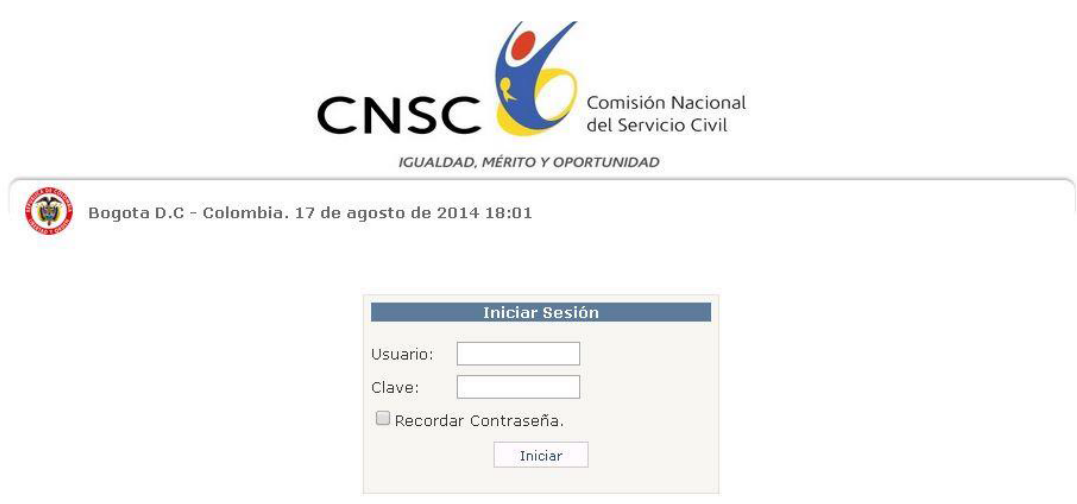

### **Funcionalidades Rol Administrador:**

Después de que el usuario administrador se loguea, aparece el siguiente menú:

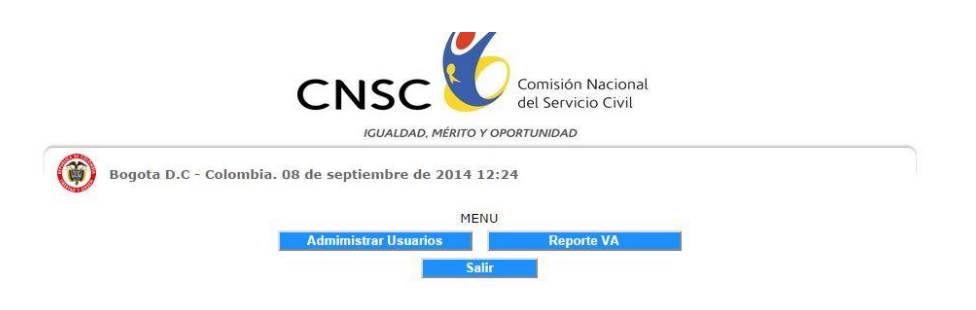

Si elige "Administrar usuarios", le aparece la siguiente interfaz:

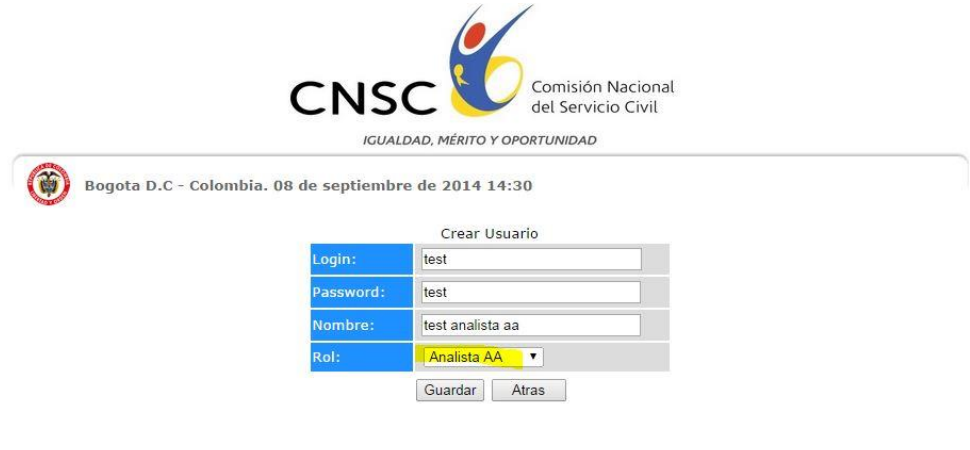

En esta interfaz, debe digitar los datos del usuario que quiere crear (nombre del usuario, login o nombre con el cual va a ingresar al aplicativo, y el password o clave con el cual el usuario va a ingresar), también, debe de elegir el rol del usuario (AnalistaAA o SupervisorAA).

Si elige "Reporte VA", le aparece la siguiente interfaz:

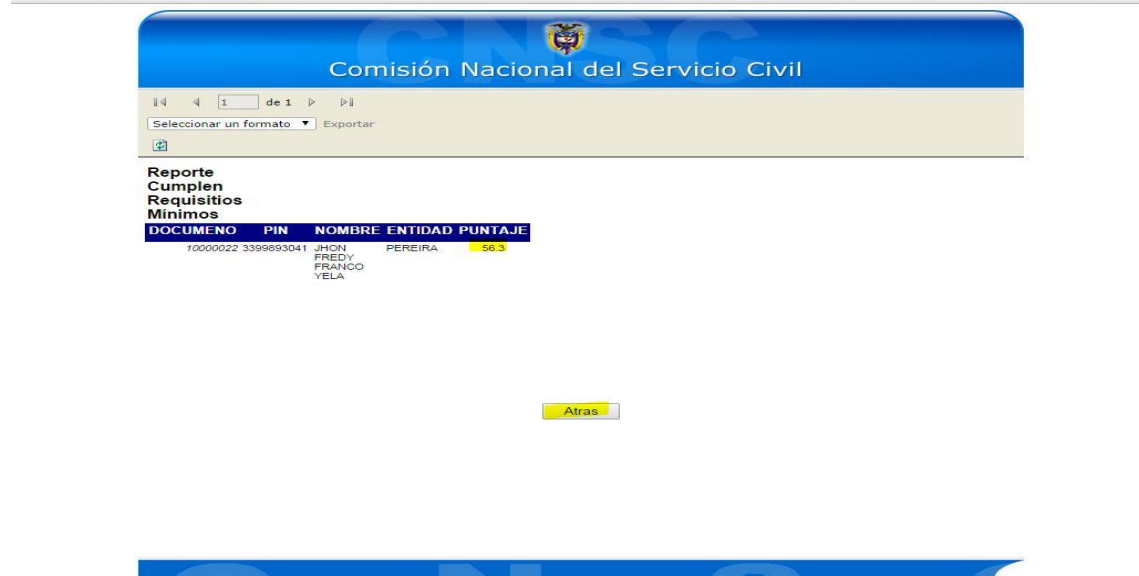

Aquí puede visualizar los aspirantes que han sido calificados.

## **Funcionalidades Rol Analista AA:**

Cuando un usuario con el rol de analista AA se loguea, le aparece la siguiente interfaz:

![](_page_3_Picture_12.jpeg)

Al momento de seleccionar un aspirante, le aparecerá la siguiente interfaz:

![](_page_3_Picture_13.jpeg)

Esta interfaz es para determinar si el aspirante cumple con el título de requisito minimo, si da en "si" califica con el puntaje asignado a este título, si le da en "no", califica con 0.

![](_page_4_Picture_18.jpeg)

Al momento de calificar el sistema le muestra el puntaje asignado por esta categoría, en caso de que el analista se haya equivocado, puede eliminar esta calificación, el analista debe darle en "continuar":

![](_page_4_Picture_19.jpeg)

Aquí se puede calificar los folios de educación formal adicional relacionada con educación, para calificar, debe darle en el botón "calificar"

![](_page_5_Picture_31.jpeg)

Se le despliega unos combo box donde puede elegir el tipo de título (Titulo licenciado, especialización, maestría, doctorado) y la cantidad de estos títulos (para el caso presentado, es especialización y cantidad 1)

 $\mathcal{L}$ 

![](_page_5_Picture_32.jpeg)

Después de elegir las opciones correctas, se da en el botón "agregar", y así sucesivamente por cada título que aparezca en esta sección y que sea válido según la determinación del analista, si el analista se equivocó, puede dar en el botón link "eliminar" que está al lado de cada título ingresado; cuando se termine de agregar los títulos, se da en el botón "finalizar".

![](_page_5_Picture_33.jpeg)

Después el analista debe dar en "continuar", donde le aparecerá la interfaz de "educación formal NO relacionada con educación"

![](_page_6_Picture_18.jpeg)

La mecánica es similar al de la categoría anterior, se deben agregar los títulos que el aspirante ingreso, en caso de que el analista se haya equivocado, tiene la opción de eliminar el título errado, al final se da en el botón "finalizar"

![](_page_6_Picture_19.jpeg)

# Después da en el botón "continuar" y aparece la interfaz de "educación no formal"

![](_page_7_Picture_47.jpeg)

![](_page_7_Picture_48.jpeg)

60

180

26/08/2009

29/07/2014

18450

18459

 $\vert$ 11

 $\boxed{12}$ 

Folio SENA

Folio SENA

![](_page_7_Picture_49.jpeg)

Se da en el botón "calificar", después se agregan los cursos que sean válidos, por último damos en "finalizar"; después de dar en "continuar", aparece la interfaz de "experiencia"

![](_page_8_Picture_21.jpeg)

![](_page_8_Picture_22.jpeg)

![](_page_8_Picture_23.jpeg)

Aquí se agrega el tipo de experiencia y la cantidad de años, meses y días de cada tipo de experiencia, se da en el botón "agregar", cuando finalice el proceso se da en el botón "finalizar proceso"

![](_page_8_Picture_24.jpeg)

Al dar en "finalizar proceso", aparece la calificación final, donde se hace la suma de todos los puntajes de las categorías se muestra el resultado.

# **Funcionalidades Rol Supervisor AA:**

Cuando un usuario con el rol de supervisor AA se loguea, le aparece la siguiente interfaz:

![](_page_9_Picture_20.jpeg)

Aparecen los aspirantes asignados, debe dar en "seleccionar" para verificar la calificación de un aspirante, el supervisor va a ver cada una de las categorías y la calificación que el analista le asigno a cada una:

![](_page_9_Picture_21.jpeg)

![](_page_10_Picture_10.jpeg)

![](_page_10_Picture_11.jpeg)

![](_page_10_Picture_12.jpeg)

#### Puntaje categoria : 4

![](_page_10_Picture_13.jpeg)

Volver Continuar

![](_page_11_Picture_13.jpeg)

Al final, el supervisor AA debe de tomar la decisión de aceptar la calificación hecha por el analista AA, o en caso de ver que es errada esta calificación, devolvérsela:

![](_page_11_Picture_14.jpeg)

![](_page_11_Picture_15.jpeg)

#### Puntaje categoria : 16,53

![](_page_11_Picture_16.jpeg)